# **Microsoft Windows 7**:入門指南

# 安裝 **Windows 7**

您的 Dell 電腦已預先配置 Microsoft® Windows® 7 作業系統。若為第一次安裝 Windows,請依螢 幕指示進行。這些為必要步驟,可能需要一些 時間才能完成。Windows 安裝畫面將會引導您 完成多項程序,包括接受授權合約、進行喜好 設定以及設定網際網路連線。

#### 警示:請勿中斷作業系統的安裝程序。否 則,可能會導致電腦無法使用,而您將必 須重新安裝作業系統。

註:為使電腦發揮最佳效能,建議您從 **support.dell.com** 下載並安裝適合您電腦的 最新 BIOS 與驅動程式。

# 連線上網 **(** 選配 **)**。

若要連接至網際網路,您需要外接式數據機或網 路連線,以及網際網路服務供應商 (ISP)。

如果您在最初訂購時並未包含外接式 USB 數據 機或 WLAN 配接器,您可上網至 **www.dell.com** 購買。

# 設定有線網路連線

- 如果您使用的是撥號連線,請先將電話線連 接至選配的外接式 USB 數據機 和牆上的電 話連接器,然後再設定網際網路連線。
- 如果您使用的是 DSL 連線或纜線 / 衛星數據 機連線,請與您的 ISP 或蜂巢式電話服務部 門聯絡以獲得有關設定的說明。

若要完成您的有線網際網路連線設定,請依照 「設定網際網路連線」中的指示進行。

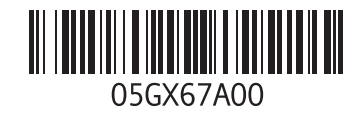

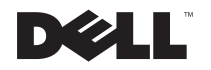

2009 年 9 月

### 設定無線連線

在開始使用無線網際網路連線之前,您必須先 連接您的無線路由器。

若要設定無線路由器連線:

- **1** 確定您電腦已啟用無線功能。
- **2** 儲存並關閉所有開啟的檔案,結束所有開啟 的程式。
- 3 按一下開始 @ → 控制台 → 網路和共用中心→ 連線到網路。
- **4** 按照螢幕上的指示完成設定。

### 設定網際網路連線

ISP 和 ISP 提供的服務因國家 / 地區而異。聯絡 您的 ISP 以瞭解所在國家 / 地區的可用方案。

如果您過去曾成功連接至網際網路,但現在卻無 法連接, 即 ISP 服務可能已中斷。請與您的 ISP 聯絡以檢查服務狀態,或稍後再次嘗試連接。 請準備好您的 ISP 資訊。如果您沒有 ISP,則連 線到網際網路精靈可協助您獲得 ISP。

若要設定網際網路連線:

- **1** 儲存並關閉所有開啟的檔案,結束所有開啟 的程式。
- 2 按一下**開始 ◎→ 控制台**
- **3** 按一下網路和共用中心 → 設定新連線或 網路 → 連線到網路。

#### 螢幕上會出現連線到網際網路視窗。

- 註:如果您不知道要選擇何種連線類型, 請按一下協助我選擇或與您的 ISP 聯絡。
- **4** 按照螢幕上的指示操作,使用 ISP 提供的設 定資訊完成設定。

# **Windows 7** 基本功能

## 自訂桌面

您可以自訂桌面、變更外觀、解析度、桌布、螢 幕保護程式或其他桌面功能。

若要自訂桌面:

- **1** 以滑鼠右鍵按一下桌面空白處。
- **2** 按一下個人化,開啟變更電腦上的外觀和音效 視窗並瞭解更多自訂選頂的資訊。

## 傳送資訊至新電腦

若要傳輸資料至新電腦:

- 1 按一下**開始 @→ 控制台**。
- **2** 在搜尋方塊中,鍵入傳輸然後按一下從另一 部電腦傳輸檔案。
- **3** 依照 **Windows** 輕鬆傳輸精靈的指示進行。

## 備份資料

建議您定期備份電腦上的檔案和資料夾。 若要備份檔案:

- 1 按一下**開始 @ → 控制台 → 系統與安全性 →** 備份與還原。
- **2** 按一下設定備份 **...**。
- **3** 依照設定備份精靈的指示進行。

# 重新安裝 **Windows 7**

重新安裝程序可能需要 1 到 2 個小時才能完成。 在重新安裝作業系統後,您還必須重新安裝裝置 驅動程式、防毒程式以及其他軟體。

若要重新安裝 Windows 7:

- **1** 儲存並關閉所有開啟的檔案,結束所有開啟 的程式。
- **2** 插入作業系統光碟。
- **3** 如果出現安裝 **Windows**訊息,請按一下結束。
- **4** 重新啟動電腦。
- **5** 當 DELL 徽標出現時,立即按下 <F12>。
- 註:如果您未立即按下並已出現作業系統徽 標,請繼續等待直到出現 Microsoft Windows 桌面,然後再關閉電腦重試。
- 註:接下來的步驟只能單次變更開機順 U 序。在下次開機時,電腦會根據系統設定 程式指定的裝置啟動。
- **6** 當開機裝置清單出現時,反白選取 **CD/DVD/CD-RW Drive** (CD/DVD/CD-RW 光碟機 ) 然後按下 <Enter>。
- **7** 按任意鍵以 **Boot from CD-ROM** ( 從 CD-ROM 啟動 )。

按照螢幕上的指示完成安裝。

# \_\_\_\_\_\_\_\_\_\_\_\_\_\_\_\_\_\_ **© 2009 Dell Inc.** 版權所有,翻印必究。中國印製。以再造紙印製。 本文件中的資訊如有更改,恕不另行通知。

未經 Dell Inc. 的書面許可,不得以任何形式進行複製這些內容。

本文中使用的商標:**Dell**  和 **DELL** 徽標是 Dell Inc. 的商標; Microsoft 和 Windows 是 Microsoft Corporation 在美國及 / 或其他 國家的註冊商標。

本說明文件中使用的其他商標及商品名稱是指擁有這些商標及 商品名稱的公司或其製造的產品。Dell Inc. 對本公司之外的商標 和產品名稱不擁有任何所有權。